### **1 - Снятие транспортных фиксаторов со станка Takubomatic E-920GP Шаг 1.**

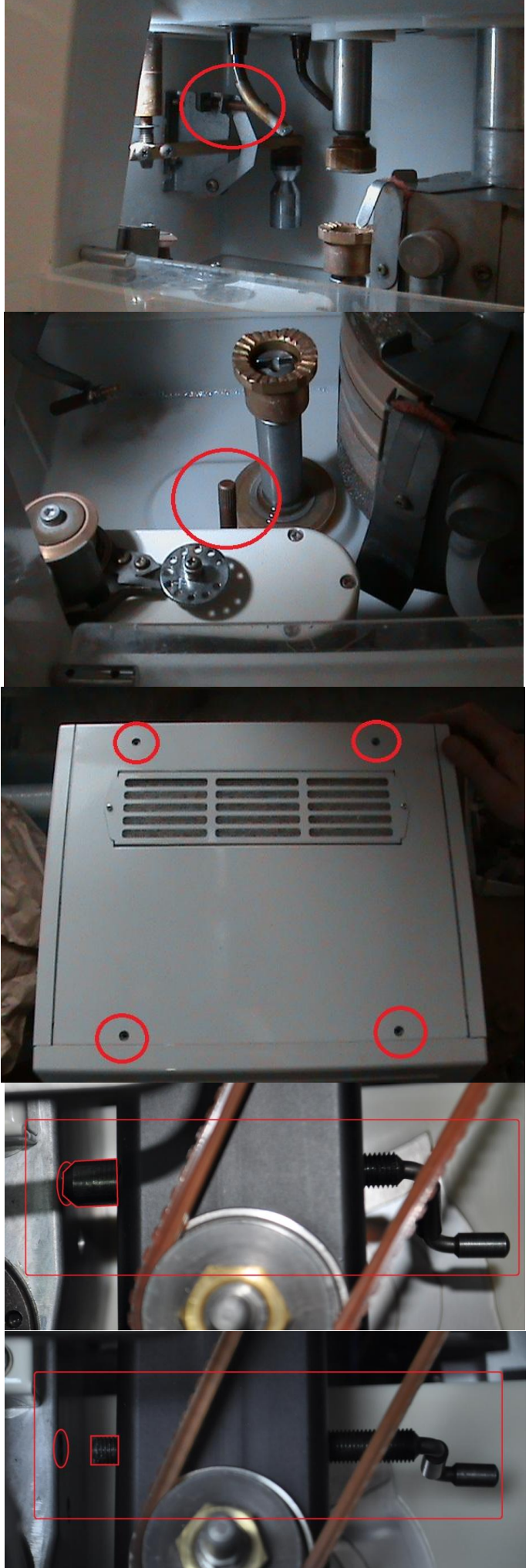

Откройте прозрачную дверцу рабочей камеры станка.

Открутите фиксатор блокирующий щуп измерительной системы станка, обведенный красным кругом.

Фиксатор остается висеть внутри камеры.

# **Шаг 2.**

У переднего края рабочей камере станка расположен узел проточки паза под леску/снятия фаски.

Открутите фиксатор узла лески.

Фиксатор положите влево на дно рабочей камеры (для моделей GP)

## **Шаг 3.**

Открутите четыре винта и снимите верхнюю крышку станка.

### **Шаг 4.**

Необходимо открутить черную ручку до упора.

### **2 - Подключение приборов к станку Takubomatic E-920GP**

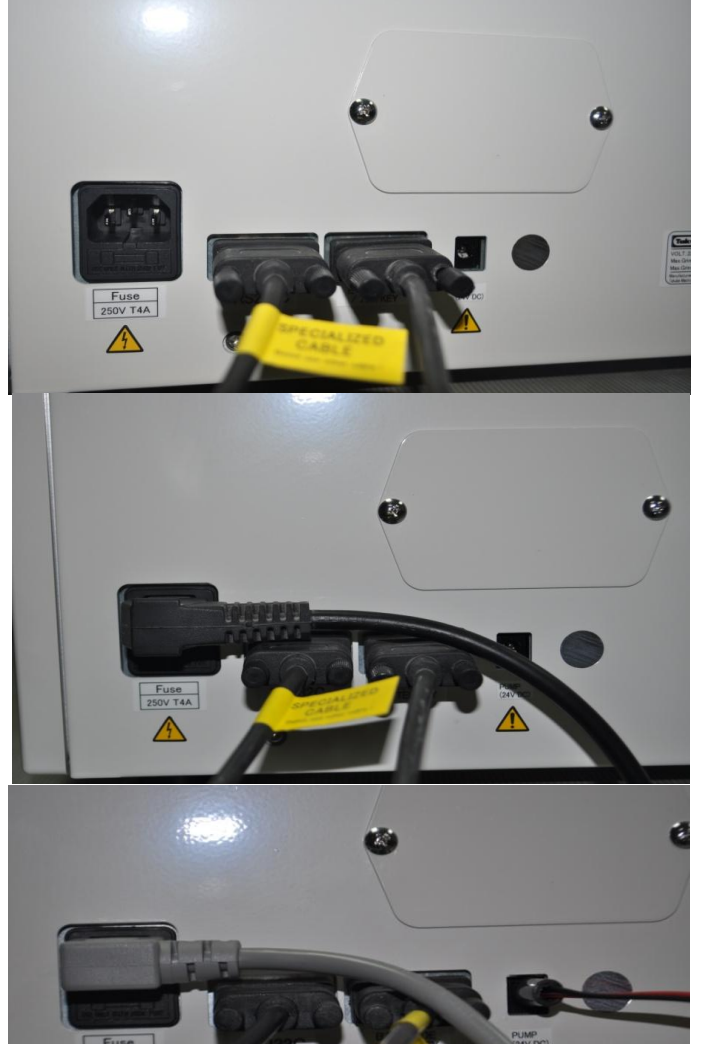

**Takubomatic** 

 $L = 00.00$ 

TEC<sup>1</sup>

自己中

 $R = 00.00$ 

#### **Шаг 5.**

Разъемы для подключения к станку: сканера, центратора, помпы или клапана.

Подключите к станку: в разъем RS232C подключите кабель передачи данных от сканера. в разъем BAR CODE подключите кабель передачи данных от станка к центратору.

Затем подключите электрический кабель. Необходимо использовать электронный стабилизатор напряжения для подключения станка в общую сеть.

Например, LIDER PS2000W-50

В правый маленький разъем подключается помпа или клапан.

#### **Шаг 6.**

Включите станок, нажав черную кнопку справа внизу на лицевой панели станка.

### **Шаг 7.**

После того, как станок загрузиться, на экране отобразиться данная информация.

Станок готов к работе.

Нажмите синюю кнопку в правом верхнем углу, для начала работы.

Форма оправы будет передана из сканера в станок.

#### **3 - Ввод параметров рецепта на экране станка Takubomatic E-920GP**

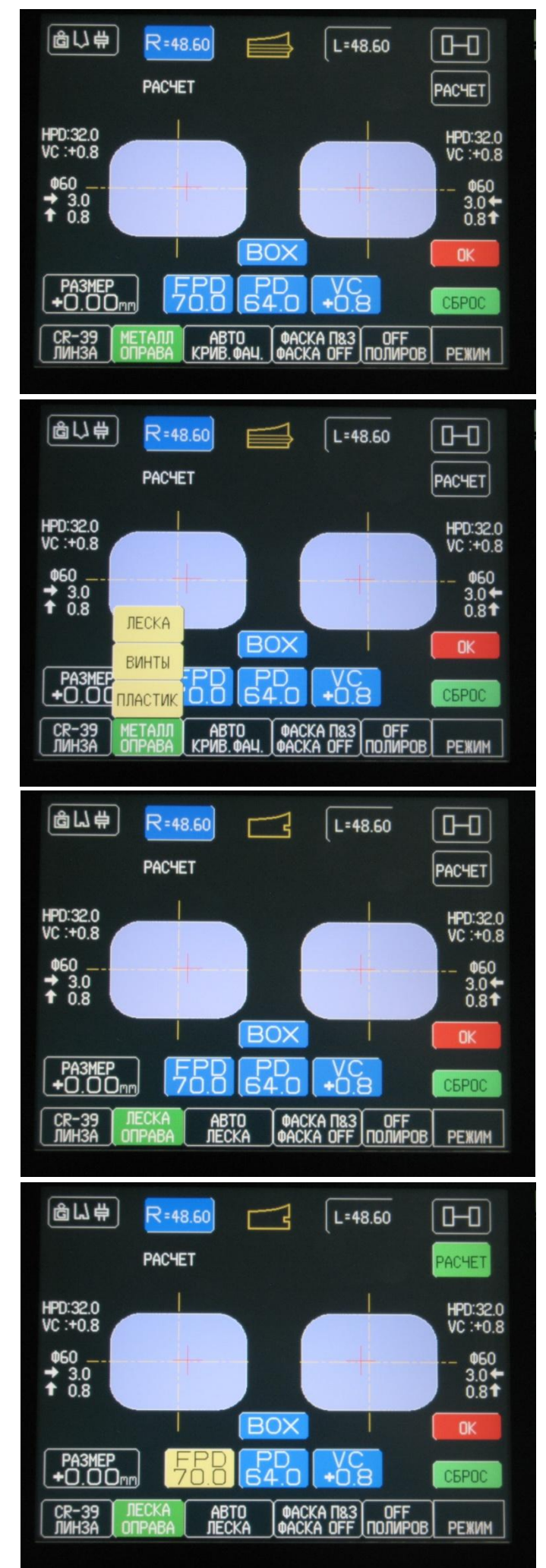

Выберите тип оправы, нажав на кнопку

МЕТАЛЛ ОПРАВА

Если оправа металлическая, то можно не нажимать эту кнопку, так как данный тип оправы выбран по умолчанию, как наиболее часто используемый.

Нажмите на кнопку с нужным типом оправы в появившемся списке:

> ЛЕСКА ВИНТЫ ПЛАСТИК

Список свернется, и выбранный тип оправы отобразится в окошке данной кнопки, например:

> ЛЕСКА ОПРАВА или ВИНТЫ ОПРАВА

Введите параметр межцентрового расстояния оправы, если сканирование производилось по одному проему оправы, правому или левому.

При сканировании обоих проемов оправы данный параметр будет передан из сканера и не требуется его менять.

Для изменения цифровых параметров используйте кнопки «+» и «-», расположенные справа от экрана.

#### **4 - Ввод параметров рецепта на экране станка Takubomatic E-920GP**

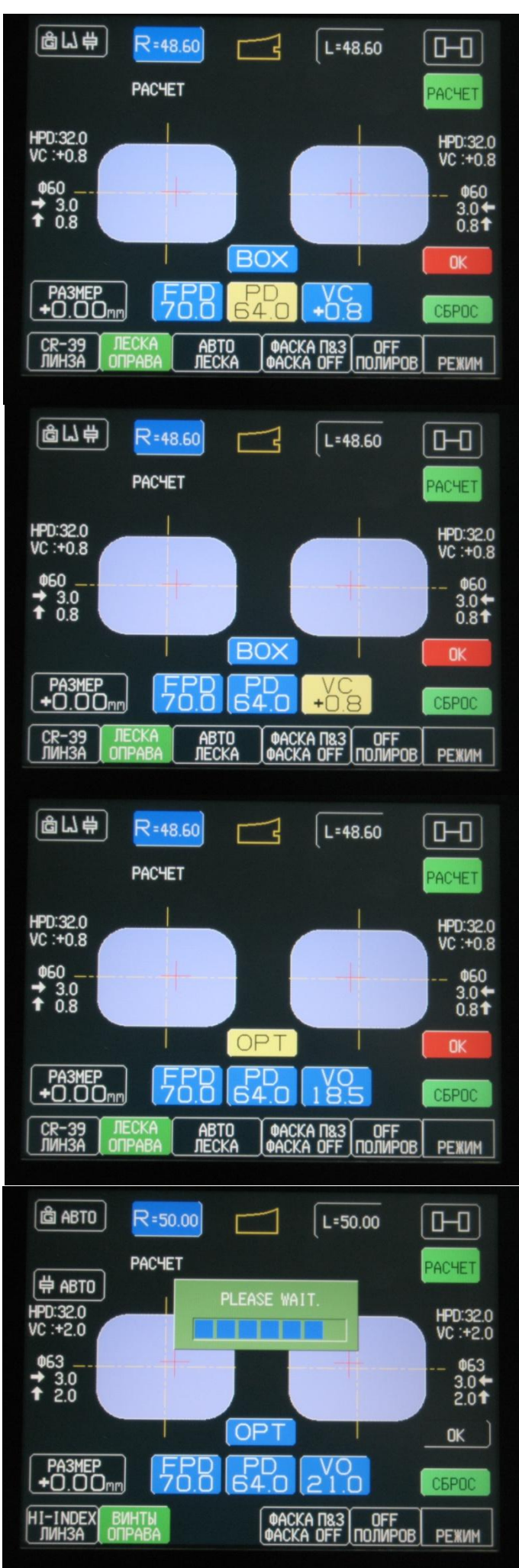

Введите параметр межцентрового расстояния (РЦ) из бланка заказа.

Параметр PD соответствует расстоянию между двумя глазами.

Параметр HPD вводится для каждого глаза отдельно.

Для использования данного параметра нажмите на кнопку PD и удерживайте ее несколько секунд.

Введите параметр оптического центра по вертикали VC.

Для прогрессивных линз рекомендуются параметры VO или VB, для их выбора нажмите кнопку VC один или два раза.

Для изменения цифровых параметров используйте кнопки «+» и «-», расположенные справа от экрана.

Выберите один из двух режимов центровки заказа: ОРТ или ВОХ.

В режиме ОРТ жесткий блок устанавливается по геометрическому центру линзы, смещение выполняется автоматически на станке.

В режиме ВОХ смещение выполняется мастером на центраторе, жесткий блок устанавливается по оптическому центру.

После ввода всех данных необходимо нажать кнопку красного цвета ОК.

На экране появиться окошко с надписью PLEASE WAIT. После этого станок готов к следующим действиям.

Для возврата в режим центровки нажмите и удерживайте кнопку ВОЗВРАТ.

#### **5 - Ввод параметров заказа на экране станка Takubomatic E-920GP**

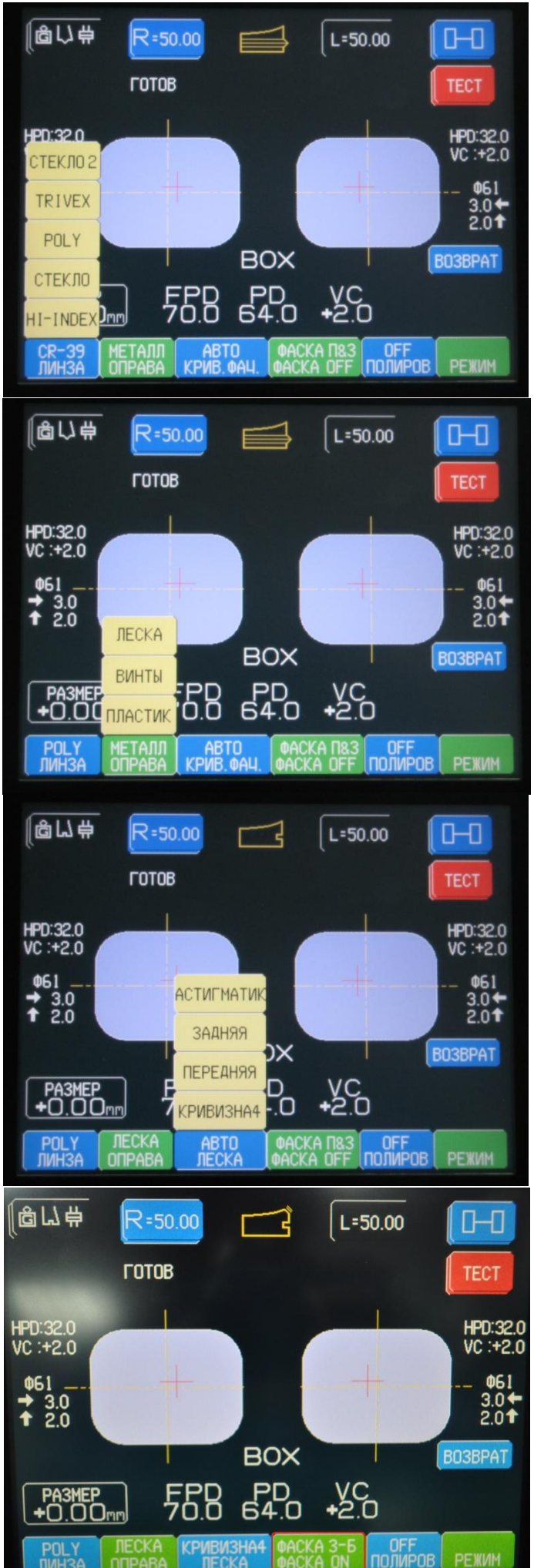

Выберите материал линзы из списка: СТЕКЛО 2 (утонченное стекло) TRIVEX (трайвекс) POLY (поликарбонат) СТЕКЛО (обычное стекло) HI-INDEX(утонченные полимеры) CR-39 (обычный пластик)

При нажатии на нужный вариант, список свернется и выбранное значение отобразиться в значении данной кнопки.

Выберите тип оправы в появившемся списке:

#### ЛЕСКА ВИНТЫ ПЛАСТИК

Если оправа металлическая, то можно не нажимать эту кнопку, так как данный тип оправы выбран по умолчанию, как наиболее часто используемый.

Выберите кривизну V-образного или Побразного фацета (паза под леску).

При выборе типа оправы ВИНТЫ, в предыдущем действии, данная кнопка не отображается.

При нажатии на нужный вариант, список свернется и выбранное значение отобразиться в значении данной кнопки.

Для включения режима снятия фаски нажмите кнопку ФАСКА OFF, ее значение поменяется на ФАСКА ON.

Для выбора вариантов снятия фаски нажмите и удерживайте кнопку ФАСКА OFF. Окно с вариантами фаски откроется для ввода изменений.

#### **6 - Ввод параметров заказа на экране станка Takubomatic E-920GP**

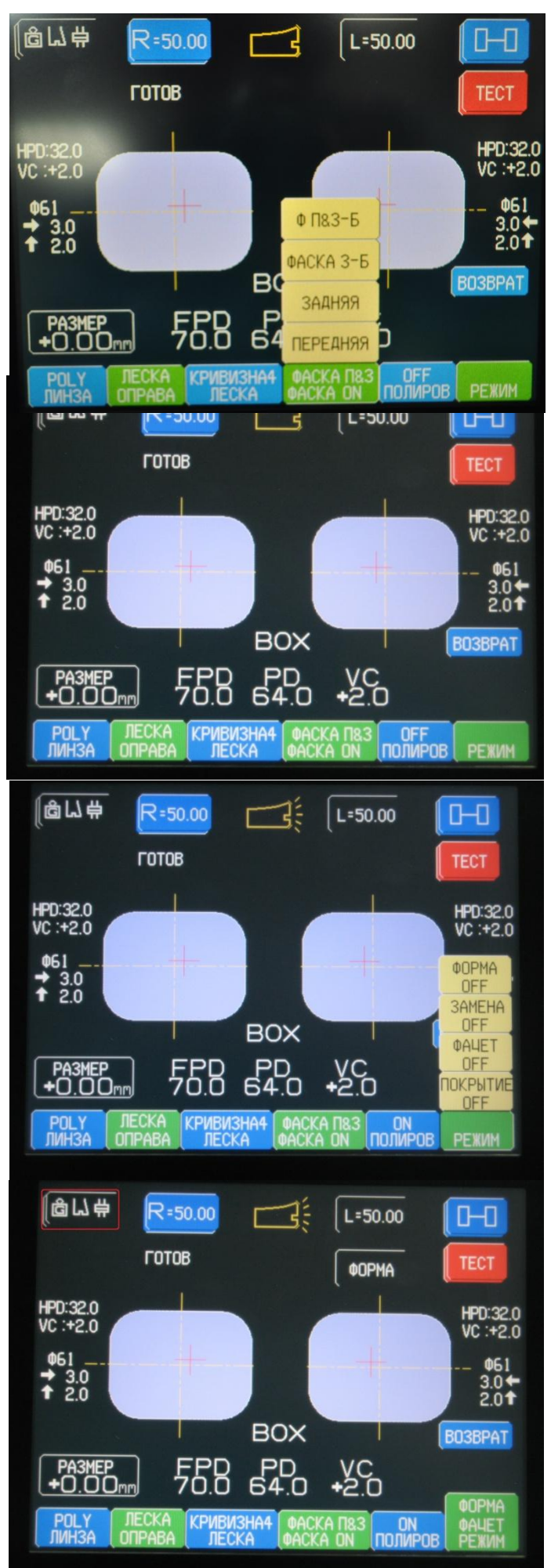

Выберите варианты снятия фаски с линзы:

Ф П&З-Б (спереди и сзади широкая) ФАСКА З-Б (только сзади широкая) ЗАДНЯЯ (только сзади узкая) ПЕРЕДНЯЯ (только спереди узкая) ФАСКА П&З (спереди и сзади узкая)

ФАСКА ВКЛЮЧЕНА – ON ФАСКА ВКЛЮЧЕНА – ON

Включите функцию полировки линзы нажав кнопку OFF ПОЛИРОВ.

Она поменяет свое значение на ON ПОЛИРОВ.

Количество циклов полировки выберается через меню ПЕРВИЧНЫЕ НАСТРОЙКИ экран №3.

Для выбора дополнительных функций нажмите кнопку РЕЖИМ.

Выберите нужную функцию из списка нажав на нее:

> ФОРМА ЗАМЕНА ФАЦЕТ ПОКРЫТИЕ

ON – включено, OFF – выключено.

Нажмите и удерживайте кнопку с 3 значками в левом верхнем углу экрана для ввода параметров: положение фацета, усилие зажима линзы и усилия давления кругов на линзу.

### **7 - Ввод параметров заказа на экране станка Takubomatic E-920GP**

![](_page_6_Figure_1.jpeg)

#### В открывшемся окошке 3 кнопки:

верхняя кнопка АВТО отвечает за выбор усилия давления кругов на линзу. Параметр 3 - сильное, 2 – среднее, 1 – низкое. Левый параметр отвечает за черновой круг, правый за чистовой.

нижняя кнопка АВТО отвечает за выбор усилия зажима линз: В - высокое, С - среднее, Н – низкое.

В открывшемся окошке средняя кнопка – выбор положения V-образного или П-образного фацета (паза под леску).

Варианты значений положения фацета:

- 5:5 посередине линзы,
- 4:6 ближе к передней поверхности,
- 3:7 еще ближе к передней поверхности,
- 2:8 мини фацет к передней поверхности.

Изначально выбран режим АВТО.

Для перехода к самостоятельному выбору положения нажмите на кнопку 5:5.

Далее для изменения параметров нажмите кнопки «+» и «-», расположенные справа от экрана.

Значение 4:6 для пластиковых оправ, 3:7 для металлических оправ.

Все параметры выбраны и станок готов к началу обработки линз.

Для начала обработки нажмите кнопку START справа от экрана.

Обработка начнется с правой линзы.

#### **8 – Обработка линз и их доточка на станке Takubomatic E-920GP**

![](_page_7_Figure_1.jpeg)

После завершения обработки первой линзы (правой) появляется экран ДОТОЧКИ линзы.

Вы можете уменьшить размер полученной линзы, нажав кнопку РАЗМЕР + 0,00мм и кнопку «-» справа от экрана.

При нажатии кнопки ТЕСТ измеряется длина окружности линзы. Например: (ТЕСТ 37.00) исходный размер (R=36.90) Разница размера линзы 0.10 мм.

В режиме ДОТОЧКИ можно дополнительно включить те функции, которые не были включены перед обработкой линзы.

Для включения нажмите на кнопку ПОЛИРОВКА, ФАСКА П и ФАСКА З. При включении они изменят цвет с синего OFF, на красный ON.

После завершения обработки первой линзы (правой) нажмите кнопку STOP справа от экрана ДОТОЧКИ.

Вы увидите основной экран, на котором место правой линзы, будет выделена левая линза.

Нажмите кнопку START справа от экрана для обработки второй линзы (левой). После завершения обработки левой линзы появиться экран ДОТОЧКИ. Все действия схожи, с действиями при обработке правой линзы.

После завершения обработки обеих линз (правой и левой) нажмите кнопку STOP справа от экрана ДОТОЧКИ.

Для начала обработки следующего заказа нажмите синюю кнопку в правом верхнем углу, для передачи формы второго заказа.